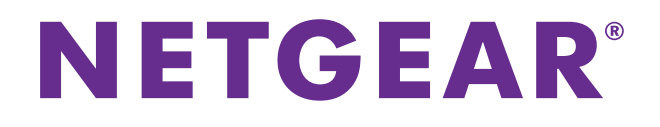

# **genie Mobile App**

User Manual

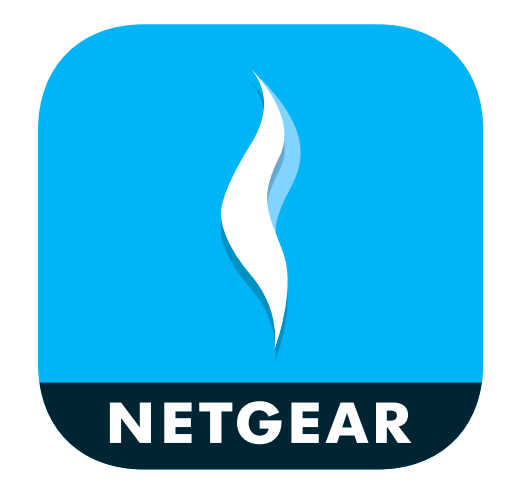

March 2017 202-11742-01

350 East Plumeria Drive San Jose, CA 95134 USA

#### **Support**

Thank you for purchasing this NETGEAR product. You can visit *[w](http://www.netgear.com/support)ww.netgear.com/support* to register your product, get help, access the latest downloads and user manuals, and join our community. We recommend that you use only official NETGEAR support resources.

#### **Conformity**

For the current EU Declaration of Conformity, visit *[h](http://kb.netgear.com/app/answers/detail/a_id/11621)ttp://kb.netgear.com/app/answers/detail/a\_id/11621.*

#### **Compliance**

For regulatory compliance information, visit *[h](http://support.netgear.com/general/contact/default.aspx)ttp://www.netgear.com/about/regulatory*. See the regulatory compliance document before connecting the power supply.

#### **Trademarks**

© NETGEAR, Inc., NETGEAR and the NETGEAR Logo are trademarks of NETGEAR, Inc. Any non-NETGEAR trademarks are used for reference purposes only.

# **Contents**

#### **Chapter 1 [Getting Started](#page-4-0)**

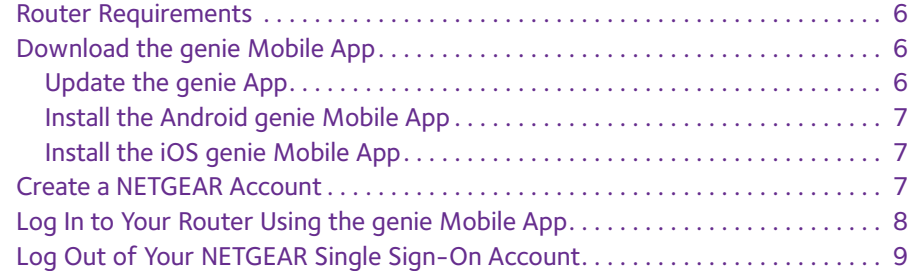

#### **Chapter 2 [Manage Your WiFi Network](#page-9-0)**

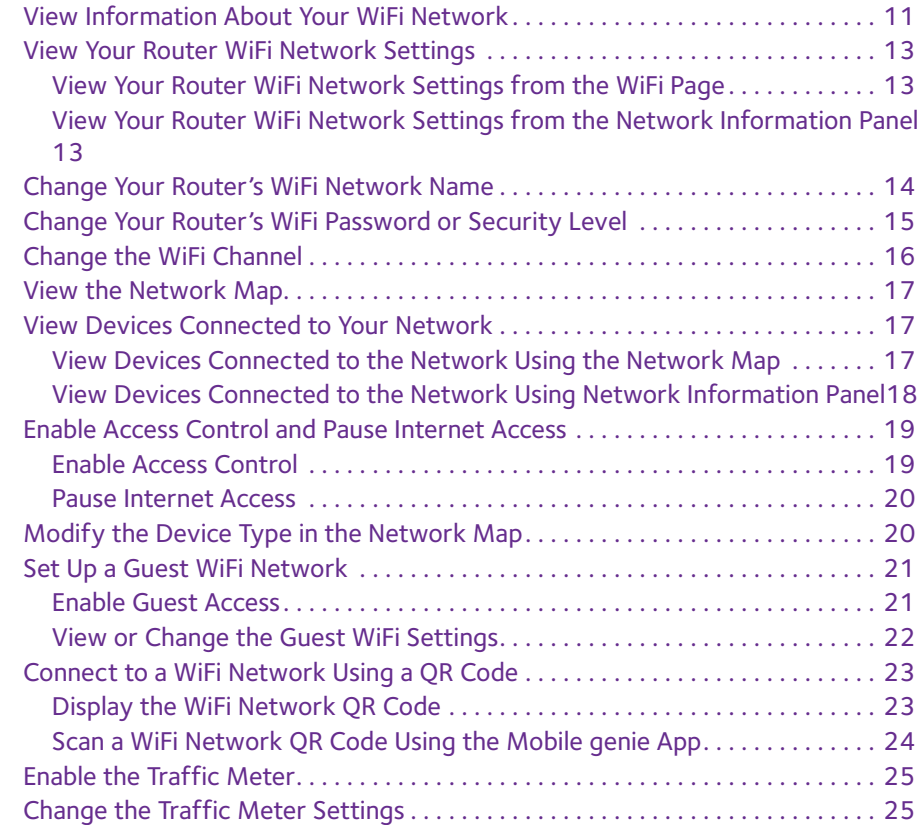

#### **Chapter 3 [Parental Controls](#page-27-0)**

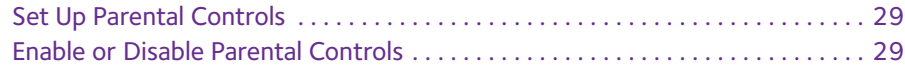

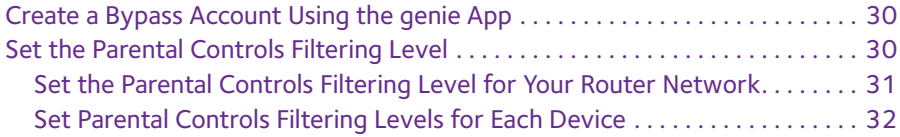

#### **Chapter 4 [Remotely Access Your Router](#page-33-0)**

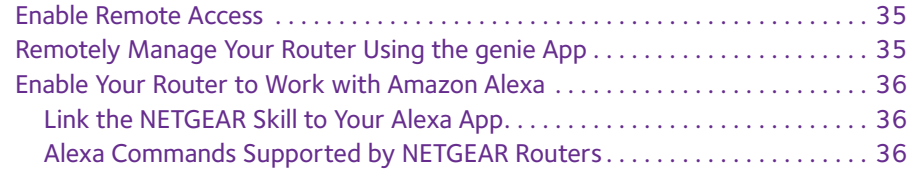

#### **Chapter 5 [Share Files](#page-36-0)**

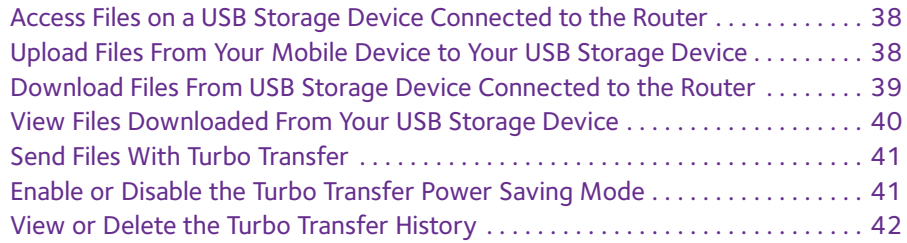

#### **Chapter 6 [Use MyMedia to Play and Share Media Files](#page-43-0)**

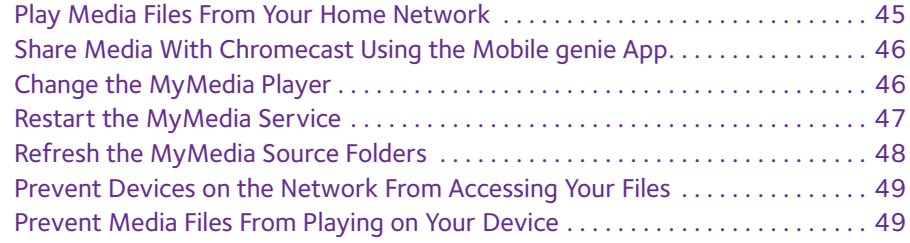

#### **Chapter 7 [Administration](#page-50-0)**

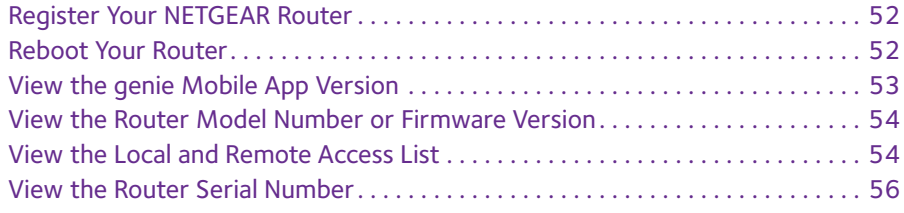

# <span id="page-4-0"></span>**1** 1. **Getting Started**

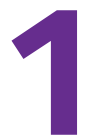

NETGEAR provides free Android and iOS mobile genie® apps that let you manage your router. If you already downloaded the genie app, update the app on your mobile device.

This chapter covers the following topics:

- **•** *[Router Requirements](#page-5-0)*
- **•** *[Download the genie Mobile App](#page-5-1)*
- **•** *[Create a NETGEAR Account](#page-6-2)*
- **•** *[Log In to Your Router Using the genie Mobile App](#page-7-0)*
- **•** *[Log Out of Your NETGEAR Single Sign-On Account](#page-8-0)*

To find out which mobile platforms are supported and toget the downloads, visit the NETGEAR genie website at *netgear.com/genie.*

# <span id="page-5-0"></span>**Router Requirements**

To view a list of routers that can be managed using the genie app, visit *netgear.com/landing/en-us/netgear-genie-routers.aspx*.

# <span id="page-5-1"></span>**Download the genie Mobile App**

The genie mobile app runs on Android and iOS mobile devices, such as Android smartphones, iPhones, iPads, and tablets. For information about which mobile devices are currently supported, visit the *[NETGEAR genie web page](http://www.netgear.com/landing/en-us/netgear-genie.aspx)*.

To use the mobile app, you must connect your Android or iOS mobile device to your NETGEAR home WiFi network. For information about how to connect your mobile device to your WiFi network, see the documentation that came with your mobile device.

## <span id="page-5-2"></span>**Update the genie App**

If you previously download the genie app, you must update the app. Go to the app store on your mobile device to update the app.

**Note:** If you previously download the genie HD app for iPad, the genie HD app cannot be updated. Delete the genie HD app from your iPad and download the new genie mobile app for iOS devices.

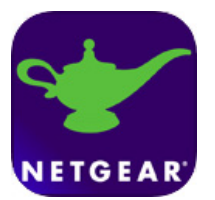

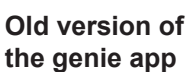

**Old genie HD app for iPad**

**NETGEAR** 

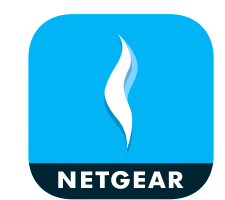

**New version of the genie app** 

**Figure 1. genie app icons**

#### <span id="page-6-0"></span>**Install the Android genie Mobile App**

Download the genie mobile app for Android devices from the Google Play Store. You can also use the following QR code to go to the app download page directly:

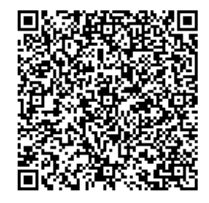

**Figure 2. Android genie mobile app QR code**

#### <span id="page-6-1"></span>**Install the iOS genie Mobile App**

Download the genie mobile app for iOS devices from the Apple App Store. You can also use the following QR codes to go to the app download page directly:

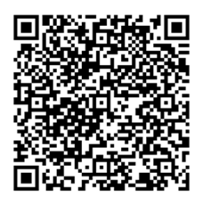

**Figure 3. iOS genie mobile app QR code**

# <span id="page-6-2"></span>**Create a NETGEAR Account**

If you already created a NETGEAR account for other NETGEAR apps, such as the previous version of the genie app or the Arlo app, you can use those credentials instead of creating a new NETGEAR account.

- **To create a NETGEAR account using the genie mobile app:**
	- **1.** Connect your mobile device to the router's WiFi network.
	- **2.** Launch the genie mobile app
	- **3.** Tap the **CREATE NETGEAR ACCOUNT** button.

The Account Registration page displays.

**4.** Complete the account registration fields, agree to the terms and conditions, and tap the **NEXT** button.

A verification email is sent to your email address.

- **5.** To verify your account, log in to the email that you used to create your NETGEAR account and follow the instructions emailed to you from Customer Support.
- **6.** Tap **FINISH AND LAUNCH APP** in the genie app on your mobile device.

The dashboard displays.

Your new NETGEAR account is active.

# <span id="page-7-0"></span>**Log In to Your Router Using the genie Mobile App**

If you have a NETGEAR account, use those credentials to sign in to the genie mobile app. If you don't have a NETGEAR account, create an account or tap **SKIP**.

**To log in to your router using the genie mobile app:**

**1.** Connect your mobile device to the router's WiFi network.

**Note:** If you're accessing your router remotely, skip this step.

- **2.** Launch the genie mobile app
- **3.** Tap the **SIGN IN** button.

**Note:** If you don't have a NETGEAR account, create an account or tap **SKIP**.

The Account Login page displays.

**4.** Enter your NETGEAR account credentials and tap the **SIGN IN** button.

If you're accessing your router locally, the Local Access page displays. If you're accessing your router remotely, the Remote Access page displays.

**5.** Enter your router's admin password and tap the **LOGIN** button.

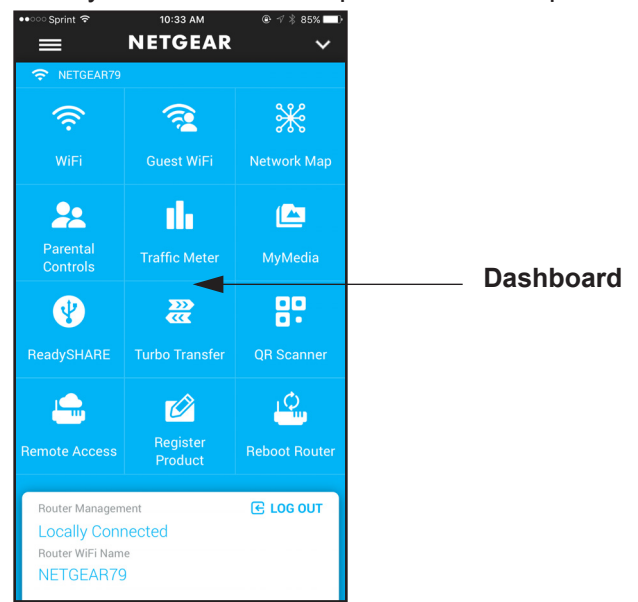

# <span id="page-8-0"></span>**Log Out of Your NETGEAR Single Sign-On Account**

The following instructions assume you are already logged in the genie mobile app.

#### **To log out of your NETGEAR SSO account:**

1. On the dashboard, tap the menu icon  $\equiv$  .

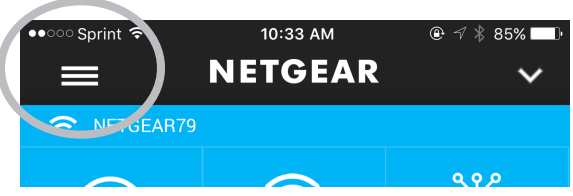

**2.** Tap **SIGN OUT**.

You are logged out of your account.

# <span id="page-9-0"></span>**2. Manage Your WiFi Network**

This chapter contains the following sections:

- **•** *[View Information About Your WiFi Network](#page-10-0)*
- **•** *[View Your Router WiFi Network Settings](#page-12-0)*
- **•** *[Change Your Router's WiFi Network Name](#page-13-0)*
- **•** *[Change Your Router's WiFi Password or Security Level](#page-14-0)*
- **•** *[Change the WiFi Channel](#page-15-0)*
- **•** *[View the Network Map](#page-16-0)*
- **•** *[View Devices Connected to Your Network](#page-16-1)*
- **•** *[Enable Access Control and Pause Internet Access](#page-18-0)*
- **•** *[Modify the Device Type in the Network Map](#page-19-1)*
- **•** *[Set Up a Guest WiFi Network](#page-20-0)*
- **•** *[Connect to a WiFi Network Using a QR Code](#page-22-0)*
- **•** *[Enable the Traffic Meter](#page-24-0)*
- **•** *[Change the Traffic Meter Settings](#page-24-1)*

# <span id="page-10-0"></span>**View Information About Your WiFi Network**

You can view the following information about your WiFi network from the network information panel:

- **• Router management status**
- **• WiFi network name**
- **• WiFi password**
- **• Devices connected to the network**

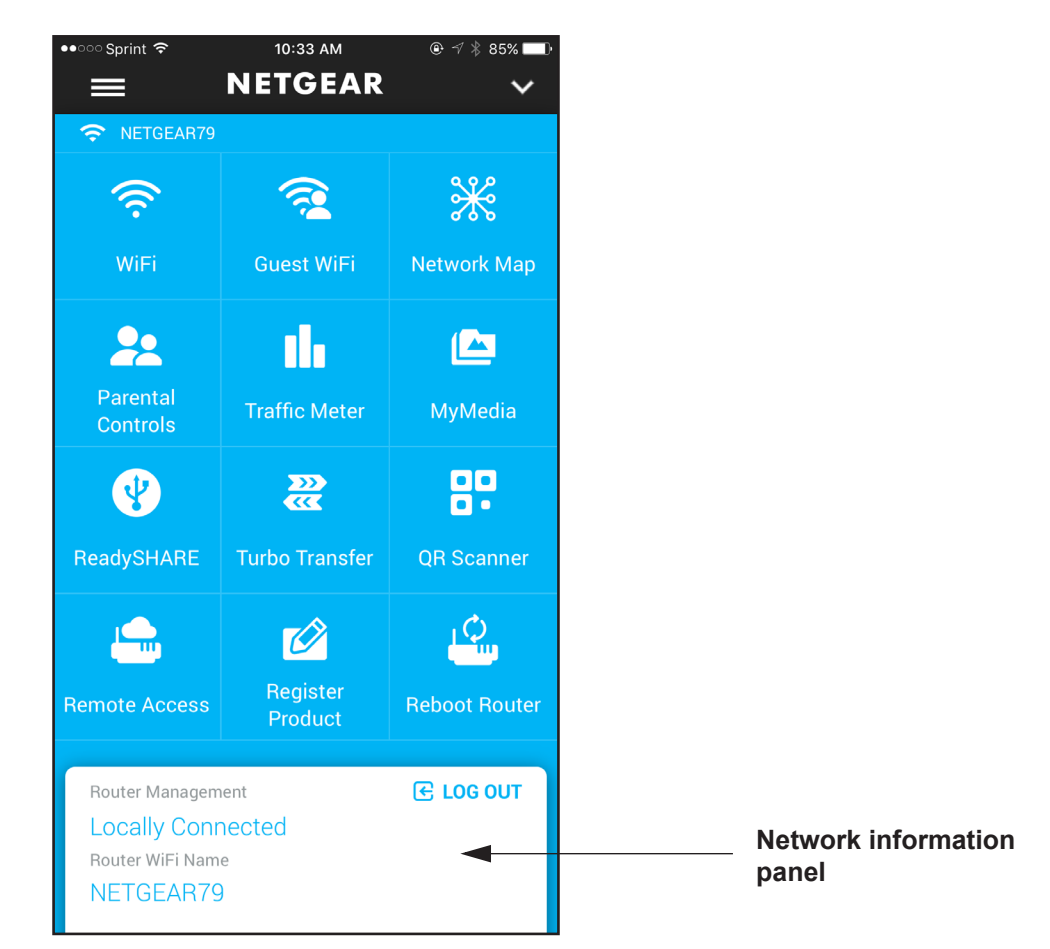

#### **Figure 4. Network information panel**

#### **To view the network information panel:**

**1.** Connect your mobile device to the router's WiFi network.

**Note:** If you're accessing your router remotely, skip this step.

- **2.** Launch the genie mobile app
- **3.** Tap the **SIGN IN** button.

**Note:** If you don't have a NETGEAR account, create an account or tap **SKIP**.

The Account Login page displays.

**4.** Enter your NETGEAR account credentials and tap the **SIGN IN** button.

If you're accessing your router locally, the Local Access page displays. If you're accessing your router remotely, the Remote Access page displays.

**5.** Enter your router's admin password and tap the **LOGIN** button.

The dashboard displays.

**6.** Swipe up on the network information panel.

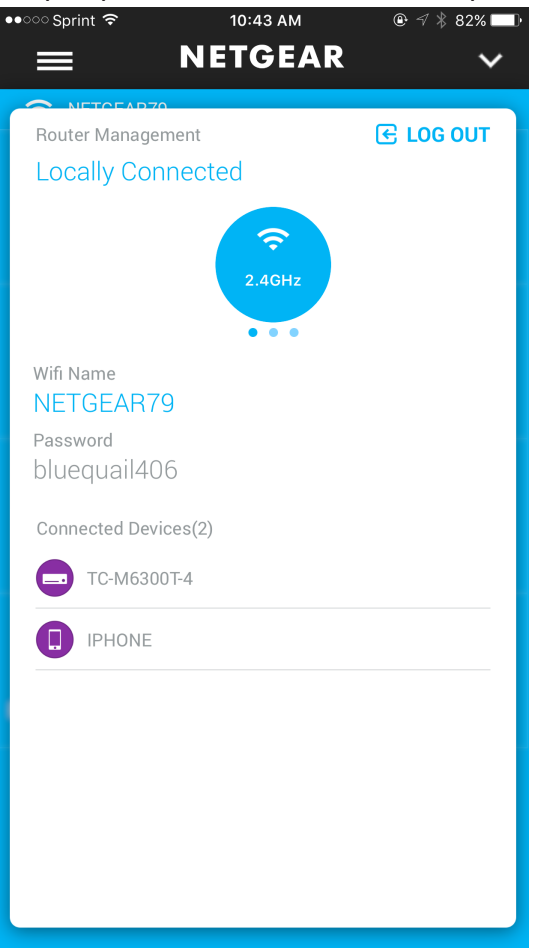

# <span id="page-12-0"></span>**View Your Router WiFi Network Settings**

You can view your router's network settings, such as the WiFi network name and password, from the WiFi page of from the network information panel.

## <span id="page-12-1"></span>**View Your Router WiFi Network Settings from the WiFi Page**

- **To view your router's WiFi network settings from the WiFi page:**
	- **1.** Connect your mobile device to the router's WiFi network.

**Note:** If you're accessing your router remotely, skip this step.

- **2.** Launch the genie mobile app
- **3.** Tap the **SIGN IN** button.

**Note:** If you don't have a NETGEAR account, create an account or tap **SKIP**.

The Account Login page displays.

**4.** Enter your NETGEAR account credentials and tap the **SIGN IN** button.

If you're accessing your router locally, the Local Access page displays. If you're accessing your router remotely, the Remote Access page displays.

**5.** Enter your router's admin password and tap the **LOGIN** button.

The dashboard displays.

**6.** Tap **WiFi**.

The WiFi page displays. The WiFi name, password, security level and channel displays on the page.

#### <span id="page-12-2"></span>**View Your Router WiFi Network Settings from the Network Information Panel**

- **To view your router's WiFi network settings from the network information panel:**
	- **1.** Connect your mobile device to the router's WiFi network.

**Note:** If you're accessing your router remotely, skip this step.

- **2.** Launch the genie mobile app
- **3.** Tap the **SIGN IN** button.

**Note:** If you don't have a NETGEAR account, create an account or tap **SKIP**.

The Account Login page displays.

**4.** Enter your NETGEAR account credentials and tap the **SIGN IN** button.

If you're accessing your router locally, the Local Access page displays. If you're accessing your router remotely, the Remote Access page displays.

**5.** Enter your router's admin password and tap the **LOGIN** button.

The dashboard displays.

**6.** Swipe up on the network information panel.

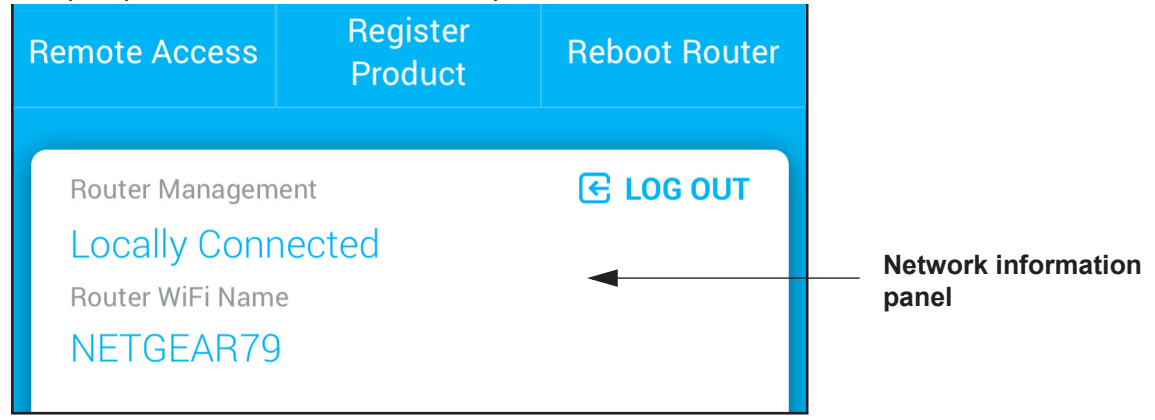

Your router's WiFi network name and password displays.

**7.** (Optional) To view the WiFi network name and password for your router's 5 GHz WiFi

network, swipe left on the WiFi band icon .

# <span id="page-13-0"></span>**Change Your Router's WiFi Network Name**

#### **To change your router's WiFi network name:**

**1.** Connect your mobile device to the router's WiFi network.

**Note:** If you're accessing your router remotely, skip this step.

- **2.** Launch the genie mobile app
- **3.** Tap the **SIGN IN** button.

**Note:** If you don't have a NETGEAR account, create an account or tap **SKIP**.

The Account Login page displays.

**4.** Enter your NETGEAR account credentials and tap the **SIGN IN** button.

If you're accessing your router locally, the Local Access page displays. If you're accessing your router remotely, the Remote Access page displays.

**5.** Enter your router's admin password and tap the **LOGIN** button.

The dashboard displays.

**6.** Tap **WiFi**.

The WiFi page displays.

**7.** (Optional) To change the WiFi network name for your router's 5 GHz WiFi network, swipe left on the WiFi band icon.

The page adjusts.

- **Note:** If you are using an Orbi router, you cannot change the Orbi's 5 GHz WiFi network name because the Orbi's 2.4 GHz and 5 GHz WiFi networks share the same WiFi network name.
- **8.** Tap the **WiFi Name** field and enter a new WiFi network name in the field.
- **9.** Tap the save icon  $\mathbb{H}$ .

Your settings are saved.

# <span id="page-14-0"></span>**Change Your Router's WiFi Password or Security Level**

**To change your router's WiFi password or security level:**

**1.** Connect your mobile device to the router's WiFi network.

**Note:** If you're accessing your router remotely, skip this step.

**2.** Launch the genie mobile app

**Note:** If you don't have a NETGEAR account, create an account or tap **SKIP**.

The Account Login page displays.

**3.** Enter your NETGEAR account credentials and tap the **SIGN IN** button.

If you're accessing your router locally, the Local Access page displays. If you're accessing your router remotely, the Remote Access page displays.

**4.** Enter your router's admin password and tap the **LOGIN** button.

The dashboard displays.

**5.** Tap **WiFi**.

The WiFi page displays.

**6.** (Optional) To change the WiFi password for your router's 5 GHz WiFi network, swipe left on

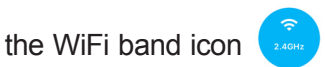

**Note:** If you are using an Orbi router, you cannot change the Orbi's 5 GHz WiFi password because the Orbi's 2.4 GHz and 5 GHz WiFi networks share the same WiFi password.

- **7.** Tap the **Password** field and enter a new password in the field.
- **8.** Tap the **Security** field and select a new security level.
- **9.** Tap the save icon  $\mathbb{H}$

Your settings are saved.

# <span id="page-15-0"></span>**Change the WiFi Channel**

- **To change the WiFi channel:**
	- **1.** Connect your mobile device to the router's WiFi network.

**Note:** If you're accessing your router remotely, skip this step.

- **2.** Launch the genie mobile app
- **3.** Tap the **SIGN IN** button.

**Note:** If you don't have a NETGEAR account, create an account or tap **SKIP**.

The Account Login page displays.

**4.** Enter your NETGEAR account credentials and tap the **SIGN IN** button.

If you're accessing your router locally, the Local Access page displays. If you're accessing your router remotely, the Remote Access page displays.

**5.** Enter your router's admin password and tap the **LOGIN** button.

The dashboard displays.

**6.** Tap **WiFi**.

The WiFi page displays.

**7.** Tap the **Channel** field.

The Channel page displays.

- **8.** If your channel was set to Auto, move the **Auto** slider to the left to turn off auto-selection.
- **9.** Move the channel selector to the left or right to select a channel.

computers and WiFi devices from the WiFi network.

Your settings are saved.

# <span id="page-16-0"></span>**View the Network Map**

The network map displays the computers and mobile devices that are connected to your router.

- **To view the network map:**
	- **1.** Connect your mobile device to the router's WiFi network.

**Note:** If you're accessing your router remotely, skip this step.

- **2.** Launch the genie mobile app
- **3.** Tap the **SIGN IN** button.

**Note:** If you don't have a NETGEAR account, create an account or tap **SKIP**.

The Account Login page displays.

**4.** Enter your NETGEAR account credentials and tap the **SIGN IN** button.

If you're accessing your router locally, the Local Access page displays. If you're accessing your router remotely, the Remote Access page displays.

**5.** Enter your router's admin password and tap the **LOGIN** button.

The dashboard displays.

**6.** Tap **Network Map**.

The Network Map page displays.

## <span id="page-16-1"></span>**View Devices Connected to Your Network**

You can view devices connected to your router's network using the network map or the network information panel.

#### <span id="page-16-2"></span>**View Devices Connected to the Network Using the Network Map**

- **To view devices connected to the router network using the network map:**
	- **1.** Connect your mobile device to the router's WiFi network.

**Note:** If you're accessing your router remotely, skip this step.

- **2.** Launch the genie mobile app .
- **3.** Tap the **SIGN IN** button.

**Note:** If you don't have a NETGEAR account, create an account or tap **SKIP**.

The Account Login page displays.

**4.** Enter your NETGEAR account credentials and tap the **SIGN IN** button.

If you're accessing your router locally, the Local Access page displays. If you're accessing your router remotely, the Remote Access page displays.

**5.** Enter your router's admin password and tap the **LOGIN** button.

The dashboard displays.

**6.** Tap **Network Map**.

The Network Map page displays.

#### <span id="page-17-0"></span>**View Devices Connected to the Network Using Network Information Panel**

**Register Remote Access Reboot Router Product RE LOG OUT Router Management Locally Connected Network information**  Router WiFi Name **panel** NETGEAR79

The network information panel displays a list of devices connected to your router's network.

#### **Figure 5. Network information panel**

- **To view devices connected to the router network using the Router Management panel:**
	- **1.** Connect your mobile device to the router's WiFi network.

**Note:** If you're accessing your router remotely, skip this step.

- **2.** Launch the genie mobile app
- **3.** Tap the **SIGN IN** button.

**Note:** If you don't have a NETGEAR account, create an account or tap **SKIP**.

The Account Login page displays.

**4.** Enter your NETGEAR account credentials and tap the **SIGN IN** button.

If you're accessing your router locally, the Local Access page displays. If you're accessing your router remotely, the Remote Access page displays.

**5.** Enter your router's admin password and tap the **LOGIN** button.

The dashboard displays.

**6.** Swipe up on the network information panel.

The devices that are connected to your router display.

**Note:** When you swipe the 2.4 GHz or 5 GHz WiFi band icon , the Connected Devices list doesn't change due to firmware limitations.

## <span id="page-18-0"></span>**Enable Access Control and Pause Internet Access**

If you enable access control, you can pause Internet access for devices connected to your network.

#### <span id="page-18-1"></span>**Enable Access Control**

#### **To enable access control:**

**1.** Connect your mobile device to the router's WiFi network.

**Note:** If you're accessing your router remotely, skip this step.

**2.** Launch the genie mobile app

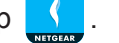

**3.** Tap the **SIGN IN** button.

**Note:** If you don't have a NETGEAR account, create an account or tap **SKIP**.

The Account Login page displays.

**4.** Enter your NETGEAR account credentials and tap the **SIGN IN** button.

If you're accessing your router locally, the Local Access page displays. If you're accessing your router remotely, the Remote Access page displays.

**5.** Enter your router's admin password and tap the **LOGIN** button.

The dashboard displays.

**6.** Tap **Network Map**.

The Network Map displays.

- **7.** To enable access control, move the **Access Control** slider to the right.
- **8.** Tap a device.

The Device page displays.

- **9.** To block the device from the network, move the **Pause Internet** slider to the right.
- **10.** To allow a blocked device to access the network, move the **Pause Internet** slider to the left.

#### <span id="page-19-0"></span>**Pause Internet Access**

You must enable access control before you can pause Internet access for devices connected to your network.

**To pause Internet access for devices on the network:**

**1.** Connect your mobile device to the router's WiFi network.

**Note:** If you're accessing your router remotely, skip this step.

- **2.** Launch the genie mobile app
- **3.** Tap the **SIGN IN** button.

**Note:** If you don't have a NETGEAR account, create an account or tap **SKIP**.

The Account Login page displays.

**4.** Enter your NETGEAR account credentials and tap the **SIGN IN** button.

If you're accessing your router locally, the Local Access page displays. If you're accessing your router remotely, the Remote Access page displays.

**5.** Enter your router's admin password and tap the **LOGIN** button.

The dashboard displays.

**6.** Tap **Network Map**.

The Network Map displays.

- **7.** To enable access control, move the **Access Control** slider to the right.
- **8.** Tap a device.

The Device page displays.

- **9.** To block the device from the network, move the **Pause Internet** slider to the right.
- **10.** To allow a blocked device to access the network, move the **Pause Internet** slider to the left.

# <span id="page-19-1"></span>**Modify the Device Type in the Network Map**

You can modify the device type that displays in the network map.

#### **To modify the device type that displays in the network map:**

**1.** Connect your mobile device to the router's WiFi network.

**Note:** If you're accessing your router remotely, skip this step.

- **2.** Launch the genie mobile app
- **3.** Tap the **SIGN IN** button.

**Note:** If you don't have a NETGEAR account, create an account or tap **SKIP**.

The Account Login page displays.

**4.** Enter your NETGEAR account credentials and tap the **SIGN IN** button.

If you're accessing your router locally, the Local Access page displays. If you're accessing your router remotely, the Remote Access page displays.

**5.** Enter your router's admin password and tap the **LOGIN** button.

The dashboard displays.

**6.** Tap **Network Map**.

The Network Map displays.

**7.** Tap a device that is connected to the router.

The device details page displays.

**8.** Tap the **Type** field.

The Device page displays.

**9.** Tap the device type.

Your settings are saved.

# <span id="page-20-0"></span>**Set Up a Guest WiFi Network**

If your router supports a guest WiFi network, you can enable guest access and view and change the guest WiFi settings. You can even allow guest access for a specific length of time. A guest network allows others to use your WiFi router to access the Internet, but not content on other computers or devices on the same network.

## <span id="page-20-1"></span>**Enable Guest Access**

To set up your guest WiFi network, you must enable the guest assess feature.

#### **To enable guest access:**

**1.** Connect your mobile device to the router's WiFi network.

#### **NETGEAR genie App**

**Note:** If you're accessing your router remotely, skip this step.

- **2.** Launch the genie mobile app .
- **3.** Tap the **SIGN IN** button.

**Note:** If you don't have a NETGEAR account, create an account or tap **SKIP**.

The Account Login page displays.

**4.** Enter your NETGEAR account credentials and tap the **SIGN IN** button.

If you're accessing your router locally, the Local Access page displays. If you're accessing your router remotely, the Remote Access page displays.

**5.** Enter your router's admin password and tap the **LOGIN** button.

The dashboard displays.

**6.** Tap **Guest WiFi**.

The Guest WiFi page displays.

- **7.** To set up a 5 GHz guest WiFi network, swipe left on the WiFi band icon.
- **8.** To enable guest access, move the **Guest Access** slider to the right. Guest access is enabled.

#### <span id="page-21-0"></span>**View or Change the Guest WiFi Settings**

If guest access is enabled on your router, you can change the guest WiFi network name (SSID), WiFi password, and security level.

#### **To view or change the guest WiFi settings:**

**1.** Connect your mobile device to the router's WiFi network.

**Note:** If you're accessing your router remotely, skip this step.

- **2.** Launch the genie mobile app
- **3.** Tap the **SIGN IN** button.

**Note:** If you don't have a NETGEAR account, create an account or tap **SKIP**.

The Account Login page displays.

**4.** Enter your NETGEAR account credentials and tap the **SIGN IN** button.

If you're accessing your router locally, the Local Access page displays. If you're accessing your router remotely, the Remote Access page displays.

**5.** Enter your router's admin password and tap the **LOGIN** button.

The dashboard displays.

**6.** Tap **Guest WiFi**.

The Guest WiFi page displays.

**7.** To change the 5 GHz guest WiFi settings, swipe left on the WiFi band icon .

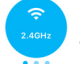

- **8.** To change the guest WiFi network name (SSID), tap the **Name/SSID** field and enter a new name.
- **9.** To change the guest WiFi password, tap the **Key/Password** field and enter a new password in the field.
- **10.** To change the security level, tap the Security field and select a new security level.
- **11.** Tap the save icon  $\mathbb{H}$ .

Your settings are saved.

# <span id="page-22-0"></span>**Connect to a WiFi Network Using a QR Code**

The genie app can generate a QR code of your router's WiFi network and guest access. Other mobile devices can then use their genie mobile app's QR code scanner to scan the QR code and connect to the WiFi network. For you to use the genie app's QR code scanner, your mobile device must include a camera.

# <span id="page-22-1"></span>**Display the WiFi Network QR Code**

You must display the WiFi network QR code on another mobile device before you can scan the QR code.

- **To display the WiFi network QR code in the genie mobile app:**
	- **1.** Connect your mobile device to the router's WiFi network.

**Note:** If you're accessing your router remotely, skip this step.

- **2.** Launch the genie mobile app
- **3.** Tap the **SIGN IN** button.

**Note:** If you don't have a NETGEAR account, create an account or tap **SKIP**.

The Account Login page displays.

**4.** Enter your NETGEAR account credentials and tap the **SIGN IN** button.

If you're accessing your router locally, the Local Access page displays. If you're accessing your router remotely, the Remote Access page displays.

- **5.** Enter your router's admin password and tap the **LOGIN** button. The dashboard displays.
- **6.** Tap **WiFi**.

The QR code displays.

# <span id="page-23-0"></span>**Scan a WiFi Network QR Code Using the Mobile genie App**

The Android and iOS mobile genie app includes a QR scanner so that you can scan a WiFi network QR code that displays on another device so that your device can join the WiFi network.

- **To connect to a WiFi network using the QR code scanner on the genie mobile app:**
	- **1.** Connect your mobile device to the router's WiFi network.

**Note:** If you're accessing your router remotely, skip this step.

**2.** Launch the genie mobile app

#### **3.** Tap **SKIP**.

If you're accessing your router locally, the Local Access page displays. If you're accessing your router remotely, the Remote Access page displays.

#### **4.** Tap **CONTINUE WITHOUT LOGIN**.

The dashboard displays.

#### **5.** Tap **QR Scanner**.

- **6.** If you did not allow the genie mobile app to access your camera, tap the **OK** button to allow access.
- **7.** When prompted, align the QR code within the frame.

Your phone or tablet scans the QR code for the network.

If you are using an iOS device, the password is copied to the clipboard.

If you are using an Android device, a pop-up message displays asking if you want to connect to the network.

- **8.** If you are using an iOS device, do the following:
	- **a.** Exit the app.
	- **b.** Tap **Settings > Wi-Fi**.
	- **c.** Tap the network name.
	- **d.** Paste the password from the clipboard in the **Password** field.
	- **e.** Tap **Join**.

**9.** If you are using an Android device, tap **OK** to connect to the network.

# <span id="page-24-0"></span>**Enable the Traffic Meter**

The traffic meter measures Internet download and upload traffic on your network. You can view traffic for today, yesterday, this week, this month, or last month.

#### **To enable the traffic meter:**

**1.** Connect your mobile device to the router's WiFi network.

**Note:** If you're accessing your router remotely, skip this step.

- **2.** Launch the genie mobile app  $\left\{ \right\}$ .
- **3.** Tap the **SIGN IN** button.

**Note:** If you don't have a NETGEAR account, create an account or tap **SKIP**.

The Account Login page displays.

**4.** Enter your NETGEAR account credentials and tap the **SIGN IN** button.

If you're accessing your router locally, the Local Access page displays. If you're accessing your router remotely, the Remote Access page displays.

**5.** Enter your router's admin password and tap the **LOGIN** button.

The dashboard displays.

**6.** Tap **Traffic Meter**.

The Traffic Meter page displays.

**7.** Move the **Enable** slider to the right.

A window opens asking if you want to enable the traffic meter.

**8.** Tap **OKAY**.

The traffic meter is enabled and the page adjusts.

# <span id="page-24-1"></span>**Change the Traffic Meter Settings**

#### **To change the traffic meter settings:**

**1.** Connect your mobile device to the router's WiFi network.

**Note:** If you're accessing your router remotely, skip this step.

**2.** Launch the genie mobile app

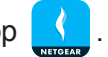

**3.** Tap the **SIGN IN** button.

**Note:** If you don't have a NETGEAR account, create an account or tap **SKIP**.

The Account Login page displays.

**4.** Enter your NETGEAR account credentials and tap the **SIGN IN** button.

If you're accessing your router locally, the Local Access page displays. If you're accessing your router remotely, the Remote Access page displays.

**5.** Enter your router's admin password and tap the **LOGIN** button.

The dashboard displays.

**6.** Tap **Traffic Meter**.

The Traffic Meter page displays,

**7.** Tap the settings icon.

The Settings page displays.

- **8.** To set the traffic meter start time, tap the day and time menus.
- **9.** To set the traffic meter value limit, tap the menu.
- **10.** Tap the **SAVE** button.

Your settings are saved.

 **NETGEAR genie App**

# <span id="page-27-0"></span>Parental Controls<br> **3**

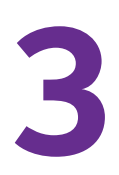

This chapter contains the following sections:

- **•** *[Set Up Parental Controls](#page-28-0)*
- **•** *[Enable or Disable Parental Controls](#page-28-1)*
- **•** *[Create a Bypass Account Using the genie App](#page-29-0)*
- **•** *[Set the Parental Controls Filtering Level](#page-29-1)*

# <span id="page-28-0"></span>**Set Up Parental Controls**

Parental controls allow you to control the Internet content on your home network. After installation, Parental Controls automatically starts.

If your router supports Parental Controls, you can set it up using the genie app.

You must have an OpenDNS account to set up Parental Controls. If you do not have an account, you can sign up for a free account using the genie app.

#### **To set up parental controls using the genie mobile app:**

**1.** Connect your mobile device to the router's WiFi network.

**Note:** If you're accessing your router remotely, skip this step.

- **2.** Launch the genie mobile app .
- **3.** Tap the **SIGN IN** button.

**Note:** If you don't have a NETGEAR account, create an account or tap **SKIP**.

The Account Login page displays.

**4.** Enter your NETGEAR account credentials and tap the **SIGN IN** button.

If you're accessing your router locally, the Local Access page displays. If you're accessing your router remotely, the Remote Access page displays.

**5.** Enter your router's admin password and tap the **LOGIN** button.

The dashboard displays.

**6.** Tap **Parental Controls**.

The Parental Controls page displays.

**7.** To log in to your OpenDNS account, tap the **LOGIN** button, enter your OpenDNS user name, and tap the **LOGIN** button.

Parental Controls is automatically enabled.

**8.** To create an OpenDNS account, tap **CREATE ACCOUNT**, fill in the fields, tap the **SIGN UP** button.

Your account is created and Parental Controls is automatically enabled

# <span id="page-28-1"></span>**Enable or Disable Parental Controls**

After you set up an OpenDNS Account, you can enable or disable Parental Controls from your computer or WiFi device.

- **To enable or disable Parental Controls using the genie mobile app:**
	- **1.** Connect your mobile device to the router's WiFi network.

**Note:** If you're accessing your router remotely, skip this step.

- **2.** Launch the genie mobile app .
- **3.** Tap the **SIGN IN** button.

**Note:** If you don't have a NETGEAR account, create an account or tap **SKIP**.

The Account Login page displays.

**4.** Enter your NETGEAR account credentials and tap the **SIGN IN** button.

If you're accessing your router locally, the Local Access page displays. If you're accessing your router remotely, the Remote Access page displays.

**5.** Enter your router's admin password and tap the **LOGIN** button.

The dashboard displays.

**6.** Tap **Parental Controls**.

The Parental Controls page displays.

- **7.** If you are not logged in to your OpenDNS account, tap the **LOGIN** button, enter your OpenDNS user name and tap the **LOGIN** button.
- **8.** To enable Parental Controls, move the **Enable** button to the right.
- **9.** To disable Parental Controls. move the **Enable** button to the left.

# <span id="page-29-0"></span>**Create a Bypass Account Using the genie App**

After you set up Parental Controls, you can create a bypass account that lets you set custom filtering levels that you can save. After you create a bypass account, you can visit *<https://netgear.opendns.com/>* to change your account settings.

#### **To create a bypass account using the mobile genie app for Android devices:**

- **1.** Visit *https://netgear.opendns.com/*.
- **2.** Enter your OpenDNS user name and password in the fields and tap the **Sign in** button.
- **3.** Follow the onscreen instructions to create a bypass account.

# <span id="page-29-1"></span>**Set the Parental Controls Filtering Level**

You can set one Parental Controls filtering level for the whole router network, or you can set different filtering level for each device connected to the router network.

#### <span id="page-30-0"></span>**Set the Parental Controls Filtering Level for Your Router Network**

You can set the Parental Controls filtering level for your router network.

#### **To set the Parental Controls filtering level for your router network:**

**1.** Connect your mobile device to the router's WiFi network.

**Note:** If you're accessing your router remotely, skip this step.

- **2.** Launch the genie mobile app .
- **3.** Tap the **SIGN IN** button.

**Note:** If you don't have a NETGEAR account, create an account or tap **SKIP**.

The Account Login page displays.

**4.** Enter your NETGEAR account credentials and tap the **SIGN IN** button.

If you're accessing your router locally, the Local Access page displays. If you're accessing your router remotely, the Remote Access page displays.

**5.** Enter your router's admin password and tap the **LOGIN** button.

The dashboard displays.

#### **6.** Tap **Parental Controls**.

The Parental Controls page displays.

- **7.** If you are not logged in to your OpenDNS account, tap the **LOGIN** button, enter your OpenDNS user name, and tap the **LOGIN** button.
- **8.** To enable Parental Controls, move the **Enable** slider to the right.

#### **9.** Tap **Filtering level**.

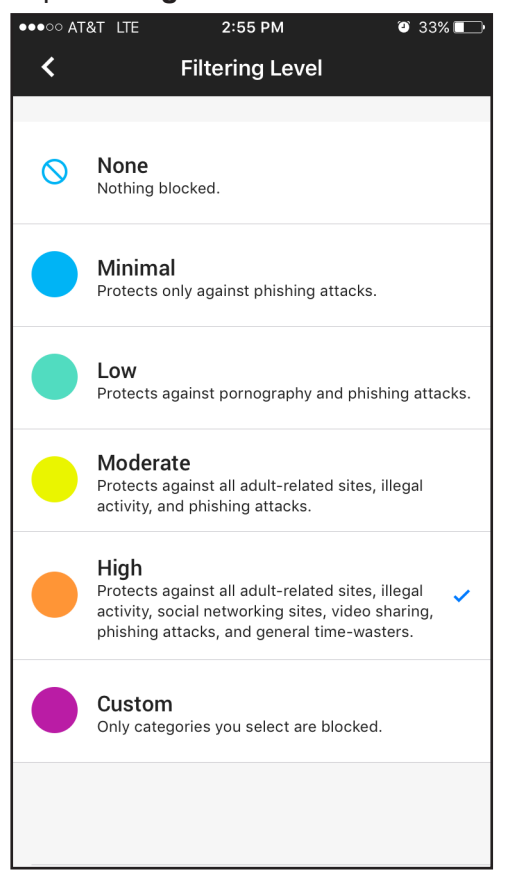

**10.** Tap a filtering level.

The filtering level is set.

#### <span id="page-31-0"></span>**Set Parental Controls Filtering Levels for Each Device**

If you enabled Parental Controls, you can set different filtering levels for each device connected to the router network.

#### **To set the Parental Controls filtering level for each device:**

**1.** Connect your mobile device to the router's WiFi network.

**Note:** If you're accessing your router remotely, skip this step.

**2.** Launch the genie mobile app

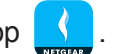

**3.** Tap the **SIGN IN** button.

**Note:** If you don't have a NETGEAR account, create an account or tap **SKIP**.

The Account Login page displays.

**4.** Enter your NETGEAR account credentials and tap the **SIGN IN** button.

If you're accessing your router locally, the Local Access page displays. If you're accessing your router remotely, the Remote Access page displays.

**5.** Enter your router's admin password and tap the **LOGIN** button.

The dashboard displays.

#### **6.** Tap **Parental Controls**.

The Parental Controls page displays.

- **7.** If you are not logged in to your OpenDNS account, tap the **LOGIN** button, enter your OpenDNS user name and tap the **LOGIN** button.
- **8.** In Parental Controls is not enabled, move the **Enable** slider to the right.
- **9.** Return to the dashboard and tap **Network Map**.

The Network Map page displays.

**10.** Tap the device that you want to set a filter level for.

The device information page displays.

- **11.** Tap **Filter Level**.
- **12.** Tap a filtering level.

The filtering level is set.

# <span id="page-33-0"></span>**Remotely Access Your Router 1976 1986**

This chapter contains the following sections:

- **•** *[Enable Remote Access](#page-34-0)*
- **•** *[Remotely Manage Your Router Using the genie App](#page-34-1)*
- **•** *[Enable Your Router to Work with Amazon Alexa](#page-35-0)*

# <span id="page-34-0"></span>**Enable Remote Access**

The genie app allows you to remotely access your router and manage its settings. To enable remote access, your mobile device must be connected to your router's WiFi network locally.

#### **To enable remote access using the genie mobile app:**

- **1.** Connect your mobile device to the router's WiFi network.
- **2.** Launch the genie mobile app  $\left\| \cdot \right\|$ .
- **3.** Tap the **SIGN IN** button.

**Note:** If you don't have a NETGEAR account, create an account.

The Account Login page displays.

- **4.** Enter your NETGEAR account credentials and tap the **SIGN IN** button. The Local Access page displays.
- **5.** Enter your router's admin password and tap the **LOGIN** button. The dashboard displays.
- **6.** Tap **Remote Access**.

The Remote Access page displays.

**7.** To enable remote access, move the **Remote Access** slider to the right. Remote access is enabled.

# <span id="page-34-1"></span>**Remotely Manage Your Router Using the genie App**

With remote access enabled, the following router functions can be managed remotely:

- **• WiFi settings**
- **• Guest WiFi**
- **• Network map**
- **• Parental Controls**
- **• Traffic meter**
- **• Reboot router**
- **To remote manage your router using the genie mobile app:**
	- **1.** Launch the genie mobile app
	- **2.** Tap the **SIGN IN** button.

The Account Login page displays.

- **3.** Enter your NETGEAR account credentials and tap the **SIGN IN** button. The Remote Access page displays.
- **4.** Enter your router's admin password and tap the **LOGIN** button. The dashboard displays.
- **5.** Tap a setting you want to remotely manage.

## <span id="page-35-0"></span>**Enable Your Router to Work with Amazon Alexa**

For your router to work with Amazon Alexa, you must enable remote access, download the Alexa app on your mobile device, and link the NETGEAR skill to your Alexa app. For more information about how to enable remote access, see *[Enable Your Router to Work with](#page-35-0)  [Amazon Alexa](#page-35-0)* .

#### <span id="page-35-1"></span>**Link the NETGEAR Skill to Your Alexa App**

Download the Alexa app on your mobile device from the app store.

- **To link the NETGEAR skill to your Alexa app:**
	- **1.** Launch the Alexa app from a mobile device that is connected to your R7000 WiFi network.
	- **2.** Tap **Home > Skills**.
	- **3.** In the Search all skills field, type NETGEAR skill.
	- **4.** Tap the **NETGEAR skill**
	- **5.** Tap **Link Account**.

A NETGEAR account sign in page displays.

- **6.** Enter your NETGEAR account credentials and tap **Sign in**.
- **7.** Tap **Accept**.

Your NETGEAR skill is linked to your Alexa app.

#### <span id="page-35-2"></span>**Alexa Commands Supported by NETGEAR Routers**

The way that you phrase your commands can vary. For example, both "Alexa, ask NETGEAR to enable the guest network" and "Alexa, ask NETGEAR to turn on my guest network" turn on your guest WiFi network.

The following Alexa commands are supported by your NETGEAR router:

- **•** Alexa, ask NETGEAR to enable the guest network.
- **•** Alexa, ask NETGEAR to disable the guest network.
- **•** Alexa, ask NETGEAR to reboot my router.
- **•** Alexa, ask NETGEAR to send me my WiFi settings.

# <span id="page-36-0"></span>**5. Share Files**

This chapter contains the following sections:

- **•** *[Access Files on a USB Storage Device Connected to the Router](#page-37-0)*
- **•** *[Upload Files From Your Mobile Device to Your USB Storage Device](#page-37-1)*
- **•** *[Download Files From USB Storage Device Connected to the Router](#page-38-0)*
- **•** *[View Files Downloaded From Your USB Storage Device](#page-39-0)*
- **•** *[Send Files With Turbo Transfer](#page-40-0)*
- **•** *[Enable or Disable the Turbo Transfer Power Saving Mode](#page-40-1)*
- **•** *[View or Delete the Turbo Transfer History](#page-41-0)*

**Note:** If you are using the genie app remotely, the ReadySHARE® feature is not available.

# <span id="page-37-0"></span>**Access Files on a USB Storage Device Connected to the Router**

You can access files stored on a USB storage device that is connected to your router's USB port or eSATA port. Not all router models include these ports.

**To access files on a USB storage device connected to the router:**

- **1.** Connect your mobile device to the router's WiFi network.
- **2.** Launch the genie mobile app
- **3.** Tap the **SIGN IN** button.

**Note:** If you don't have a NETGEAR account, create an account or tap **SKIP**.

The Account Login page displays.

- **4.** Enter your NETGEAR account credentials and tap the **SIGN IN** button. The Local Access page displays.
- **5.** Enter your router's admin password and tap the **LOGIN** button. The dashboard displays.
- **6.** Tap **ReadySHARE**.

The LOCAL page displays.

- **7.** Tap **ReadySHARE**.
- **8.** Tap your USB storage device to access it.

# <span id="page-37-1"></span>**Upload Files From Your Mobile Device to Your USB Storage Device**

You can upload files stored on your mobile device to a USB storage device connected to your router using the genie app.

For the genie app to display the photos on your device, you must allow the genie app to access the files on your mobile device. For information about how to allow the genie app to access your files, see the documentation that came with your mobile device.

#### **To upload files from your mobile device to your USB storage device:**

- **1.** Connect your mobile device to the router's WiFi network.
- **2.** Launch the genie mobile app
- **3.** Tap the **SIGN IN** button.

**Note:** If you don't have a NETGEAR account, create an account or tap **SKIP**.

The Account Login page displays.

- **4.** Enter your NETGEAR account credentials and tap the **SIGN IN** button. The Local Access page displays.
- **5.** Enter your router's admin password and tap the **LOGIN** button. The dashboard displays.
- **6.** Tap **ReadySHARE**.

The LOCAL page displays.

**7.** Tap a folder.

The files in that folder display.

- **8.** Tap the menu icon and then tap **upload**.
- **9.** Tap a check box next to the file that you want to upload and then tap the **OK** button. The Remote page displays.
- **10.** Tap the USB storage device that you want to upload the file to.
- **11.** Tap **UPLOAD > YES**.

The file uploads.

**12.** Tap the **OK** button.

# <span id="page-38-0"></span>**Download Files From USB Storage Device Connected to the Router**

You can download files stored on your USB storage device to the genie app.

- **To download files on a USB storage device connected to the router:**
	- **1.** Connect your mobile device to the router's WiFi network.
	- **2.** Launch the genie mobile app
	- **3.** Tap the **SIGN IN** button.

**Note:** If you don't have a NETGEAR account, create an account or tap **SKIP**.

The Account Login page displays.

- **4.** Enter your NETGEAR account credentials and tap the **SIGN IN** button. The Local Access page displays.
- **5.** Enter your router's admin password and tap the **LOGIN** button.

The dashboard displays.

**6.** Tap **ReadySHARE**.

The LOCAL page displays.

**7.** Tap **ReadySHARE**.

The READYSHARE page displays.

**8.** Tap a USB storage device.

A list of files and folders on the USB storage device display.

- **9.** Tap the menu icon
- **10.** Tap **download**.
- **11.** Tap the check box next to the file that you want to download and tap the **OK** button. The file downloads to the Downloads folder in the LOCAL section.

# <span id="page-39-0"></span>**View Files Downloaded From Your USB Storage Device**

If you used the genie app to download files from a USB storage device connected to your router, the files are downloaded to a Downloads folder in the LOCAL section of the app.

#### **To view the files you downloaded from your USB storage device:**

- **1.** Connect your mobile device to the router's WiFi network.
- **2.** Launch the genie mobile app
- **3.** Tap the **SIGN IN** button.

**Note:** If you don't have a NETGEAR account, create an account or tap **SKIP**.

The Account Login page displays.

**4.** Enter your NETGEAR account credentials and tap the **SIGN IN** button.

The Local Access page displays.

- **5.** Enter your router's admin password and tap the **LOGIN** button. The dashboard displays.
- **6.** Tap **ReadySHARE**.

The LOCAL page displays.

**7.** Tap the **Downloads** folder.

The files that you downloaded display.

# <span id="page-40-0"></span>**Send Files With Turbo Transfer**

If at least two mobile devices are connected to your router's network, you can send files from one mobile device to another using the genie mobile app. The genie app must be installed on both devices for you to send files with Turbo Transfer.

#### **To send files with Turbo Transfer:**

- **1.** Connect your mobile device to the router's WiFi network.
- **2.** Launch the genie mobile app
- **3.** Tap the **SIGN IN** button.

**Note:** If you don't have a NETGEAR account, create an account or tap **SKIP**.

The Account Login page displays.

**4.** Enter your NETGEAR account credentials and tap the **SIGN IN** button.

The Local Access page displays.

**5.** Enter your router's admin password and tap the **LOGIN** button.

The dashboard displays.

**6.** Tap **Turbo Transfer**.

The Turbo Transfer page displays.

**7.** Tap the destination mobile device that you want to send files to.

If you do not see any mobile devices on the page, power saving mode might be enabled, which disables Turbo Transfer on your mobile device. For more information about how to disable power saving mode, see *[Enable or Disable the Turbo Transfer Power Saving](#page-40-1)  Mode* [on page](#page-40-1) 41.

**8.** Tap **Photo**, **Music**, **Video**, or **History**.

A list of files displays.

**9.** Tap the file and tap the **SEND** button.

The file is sent to the destination mobile device.

**Note:** If the destination mobile device does not receive the file or folder, restart the genie app on both devices and try again.

# <span id="page-40-1"></span>**Enable or Disable the Turbo Transfer Power Saving Mode**

You can enable power saving mode on the genie app to conserve battery power on your mobile device. With the power saving feature enabled, other mobile devices on your network can transfer files to this device or access media files on this device only when the Turbo Transfer or My Media page is open on your device.

#### **To enable or disable power saving mode:**

- **1.** Connect your mobile device to the router's WiFi network.
- **2.** Launch the genie mobile app
- **3.** Tap the **SIGN IN** button.

**Note:** If you don't have a NETGEAR account, create an account or tap **SKIP**.

The Account Login page displays.

- **4.** Enter your NETGEAR account credentials and tap the **SIGN IN** button. The Local Access page displays.
- **5.** Enter your router's admin password and tap the **LOGIN** button. The dashboard displays.
- **6.** Tap **Turbo Transfer**.

The Turbo Transfer page displays.

**7.** Tap the settings icon.

The Turbo Transfer Settings page displays.

- **8.** To enable power saving mode, move the **Enable Power Saving Mode** slider to right.
- **9.** To disable power saving mode, move the **Enable Power Saving Mode** slider to left.

# <span id="page-41-0"></span>**View or Delete the Turbo Transfer History**

You can view and delete the history of files sent and received using Turbo Transfer.

#### **To view or delete the Turbo Transfer history:**

- **1.** Connect your mobile device to the router's WiFi network.
- **2.** Launch the genie mobile app .
- **3.** Tap the **SIGN IN** button.

**Note:** If you don't have a NETGEAR account, create an account or tap **SKIP**.

The Account Login page displays.

**4.** Enter your NETGEAR account credentials and tap the **SIGN IN** button. The Local Access page displays.

- **5.** Enter your router's admin password and tap the **LOGIN** button. The dashboard displays.
- **6.** Tap **Turbo Transfer**.

The Turbo Transfer page displays.

**7.** Tap the **History** button.

The History page displays.

- **8.** Tap **RECEIVED** to view the files received by your mobile device.
- **9.** Tap **SENT** to view the files sent from your mobile device.
- **10.** To delete a file, tap the delete icon next to the file that you want to delete.
- **11.** To delete all the files, tap the trash icon at the top-right corner of the page and then tap **YES**.

# <span id="page-43-0"></span>Use MyMedia to Play and Share **6 Media Files**

You can use the MyMedia<sup>®</sup> feature on the genie app to play media stored on computerr and WiFi devices that are connected to your NETGEAR router's network.

This chapter contains the following sections:

- **•** *[Play Media Files From Your Home Network](#page-44-0)*
- **•** *[Share Media With Chromecast Using the Mobile genie App](#page-45-0)*
- **•** *[Change the MyMedia Player](#page-45-1)*
- **•** *[Restart the MyMedia Service](#page-46-0)*
- **•** *[Refresh the MyMedia Source Folders](#page-47-0)*
- **•** *[Prevent Devices on the Network From Accessing Your Files](#page-48-0)*
- **•** *[Prevent Media Files From Playing on Your Device](#page-48-1)*

**Note:** All your mobile devices must be on the same network to use the MyMedia feature.

# <span id="page-44-0"></span>**Play Media Files From Your Home Network**

Use the genie app to play media files stored on devices that are connected to your router's home network.

For you to play media from your home network on a device, the device must support the DLNA. Game consoles (like Xbox 360 or PS3) and DVRs do not support the DLNA. For this reason, they do not display as players in MyMedia.

MyMedia finds only the media types supported by the player. For example, an iPad does not play Adobe Flash files because this format is not supported.

If you want to access media files stored on a USB storage device connected to the router, you must set up the router as a DLNA media server. For more information, see your router's user manual. Your router's user manual is available online at *downloadcenter.netgear.com*.

#### **To play media files from your network on the genie mobile app:**

- **1.** Connect your mobile device to the router's WiFi network.
- **2.** Launch the genie mobile app
- **3.** Tap the **SIGN IN** button.

**Note:** If you don't have a NETGEAR account, create an account or tap **SKIP**.

The Account Login page displays.

- **4.** Enter your NETGEAR account credentials and tap the **SIGN IN** button. The Local Access page displays.
- **5.** Enter your router's admin password and tap the **LOGIN** button. The dashboard displays.
- **6.** Tap the **MyMedia** button.

The MyMedia page displays.

**7.** Tap **PLAYER**.

A list of devices displays.

- **8.** Select the device that you want to play media files on.
- **9.** Tap **SOURCE**.

A list of devices displays.

**10.** Tap the device.

A list of folders on the device displays.

**11.** Tap the folder and tap the media file within the folder.

The media file plays on the selected player.

# <span id="page-45-0"></span>**Share Media With Chromecast Using the Mobile genie App**

Chromecast is a media streaming device that plugs into the HDMI port on your TV. If you use Chromecast, the genie mobile app lets you use Chromecast to play media from devices on your network on your TV.

- **To share media on the network with Chromecast using the mobile genie app for iOS devices:**
	- **1.** Connect your mobile device to the router's WiFi network.
	- **2.** Launch the genie mobile app
	- **3.** Tap the **SIGN IN** button.

**Note:** If you don't have a NETGEAR account, create an account or tap **SKIP**.

The Account Login page displays.

**4.** Enter your NETGEAR account credentials and tap the **SIGN IN** button.

The Local Access page displays.

- **5.** Enter your router's admin password and tap the **LOGIN** button. The dashboard displays.
- **6.** Tap the **MyMedia** button.

The MyMedia page displays.

**7.** Tap **PLAYER**.

A list of devices displays.

- **8.** Tap your Chromecast device.
- **9.** Tap **SOURCE**.

A list of devices displays.

**10.** Tap the device.

A list of folders on the device displays.

**11.** Tap the folder and tap the media file within the folder.

The media file plays on your TV through Chromecast.

# <span id="page-45-1"></span>**Change the MyMedia Player**

You can change the device that your media plays on.

#### **To change the player device:**

- **1.** Connect your mobile device to the router's WiFi network.
- **2.** Launch the genie mobile app **1**.
- **3.** Tap the **SIGN IN** button.

**Note:** If you don't have a NETGEAR account, create an account or tap **SKIP**.

The Account Login page displays.

- **4.** Enter your NETGEAR account credentials and tap the **SIGN IN** button. The Local Access page displays.
- **5.** Enter your router's admin password and tap the **LOGIN** button. The dashboard displays.
- **6.** Enter your router's admin password and tap the **LOGIN** button. The dashboard displays.
- **7.** Tap the **MyMedia** button. The MyMedia page displays
- **8.** Tap **PLAYER**.

A list of devices displays.

**9.** Tap a device.

# <span id="page-46-0"></span>**Restart the MyMedia Service**

If your WiFi network settings change and you want to use MyMedia, we recommend thatyou restart the MyMedia service.

#### **To restart the MyMedia service:**

- **1.** Connect your mobile device to the router's WiFi network.
- **2.** Launch the genie mobile app
- **3.** Tap the **SIGN IN** button.

**Note:** If you don't have a NETGEAR account, create an account or tap **SKIP**.

The Account Login page displays.

- **4.** Enter your NETGEAR account credentials and tap the **SIGN IN** button. The Local Access page displays.
- **5.** Enter your router's admin password and tap the **LOGIN** button.

The dashboard displays.

**6.** Tap the **MyMedia** button.

The MyMedia page displays.

**7.** Tap the settings icon.

The MyMedia Options page displays.

**8.** In the Refresh Media Service section, tap the restart icon.

The media service restarts.

# <span id="page-47-0"></span>**Refresh the MyMedia Source Folders**

You can refresh the MyMedia source folders if any changes are made to the media folders on the source device.

#### **To refresh the MyMedia source folder:**

- **1.** Connect your mobile device to the router's WiFi network.
- **2.** Launch the genie mobile app .
- **3.** Tap the **SIGN IN** button.

**Note:** If you don't have a NETGEAR account, create an account or tap **SKIP**.

The Account Login page displays.

- **4.** Enter your NETGEAR account credentials and tap the **SIGN IN** button. The Local Access page displays.
- **5.** Enter your router's admin password and tap the **LOGIN** button. The dashboard displays.
- **6.** Tap **MyMedia**.

The MyMedia page displays.

**7.** Tap the settings icon.

The MyMedia Options page displays.

**8.** In the Refresh Source Folder section, tap the refresh icon. The source folder refreshes.

# <span id="page-48-0"></span>**Prevent Devices on the Network From Accessing Your Files**

By default, the genie app allows devices on your network to access files on your mobile device. If you do not want devices on the network to access your files, you can disable this feature.

**To prevent devices on the network from accessing your files:**

- **1.** Connect your mobile device to the router's WiFi network.
- **2.** Launch the genie mobile app
- **3.** Tap the **SIGN IN** button.

**Note:** If you don't have a NETGEAR account, create an account or tap **SKIP**.

The Account Login page displays.

- **4.** Enter your NETGEAR account credentials and tap the **SIGN IN** button. The Local Access page displays.
- **5.** Enter your router's admin password and tap the **LOGIN** button. The dashboard displays.
- **6.** Tap **MyMedia**.

The MyMedia page displays.

**7.** Tap the settings icon.

The MyMedia Options page displays.

**8.** Move the **Share Files In the Network** slider to the left

Devices on the network cannot access files on your device.

# <span id="page-48-1"></span>**Prevent Media Files From Playing on Your Device**

By default, devices on your network are allowed to play or view media files on your device.

#### **To prevent devices on the network from playing media files on your device:**

- **1.** Connect your mobile device to the router's WiFi network.
- **2.** Launch the genie mobile app.
- 
- **3.** Tap the **SIGN IN** button.

**Note:** If you don't have a NETGEAR account, create an account or tap **SKIP**.

The Account Login page displays.

- **4.** Enter your NETGEAR account credentials and tap the **SIGN IN** button. The Local Access page displays.
- **5.** Enter your router's admin password and tap the **LOGIN** button. The dashboard displays.
- **6.** Tap **MyMedia**.
- **7.** The MyMedia page displays.
- **8.** Tap the settings icon.

The MyMedia Options page displays.

**9.** Move the **Allow play in the network** slider to the left.

Devices on the network cannot play media files on your device.

# <span id="page-50-0"></span>**7** 7. **Administration**

This chapter contains the following sections:

- **•** *[Register Your NETGEAR Router](#page-51-0)*
- **•** *[Reboot Your Router](#page-51-1)*
- **•** *[View the genie Mobile App Version](#page-52-0)*
- **•** *[View the Router Model Number or Firmware Version](#page-53-0)*
- **•** *[View the Local and Remote Access List](#page-53-1)*
- **•** *[View the Router Serial Number](#page-55-0)*

# <span id="page-51-0"></span>**Register Your NETGEAR Router**

We recommend that you register your product. You must register your product before you can contact Customer Support. When you register your product, it is registered to your NETGEAR account.

**Note:** You can register your router only if your mobile device is connected to your router's WiFi network locally.

- **To register your router using the genie mobile app:**
	- **1.** Connect your mobile device to the router's WiFi network.
	- **2.** Launch the genie mobile app  $\left\{ \right\}$ .
	- **3.** Tap the **SIGN IN** button.

**Note:** If you don't have a NETGEAR account, create an account or tap **SKIP**.

The Account Login page displays.

**4.** Enter your NETGEAR account credentials and tap the **SIGN IN** button.

The Local Access page displays.

- **5.** Enter your router's admin password and tap the **LOGIN** button. The dashboard displays.
- **6.** Tap **Register Product**.

A message about registering your product displays.

**7.** Tap the **REGISTER** button.

Your product is registered to your account.

## <span id="page-51-1"></span>**Reboot Your Router**

You can reboot your router using the genie mobile app.

#### **To reboot the router using the genie mobile app:**

**1.** Connect your mobile device to the router's WiFi network.

**Note:** If you're accessing your router remotely, skip this step.

**2.** Launch the genie mobile app

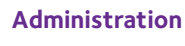

**3.** Tap the **SIGN IN** button.

**Note:** If you don't have a NETGEAR account, create an account or tap **SKIP**.

The Account Login page displays.

**4.** Enter your NETGEAR account credentials and tap the **SIGN IN** button.

If you're accessing your router locally, the Local Access page displays. If you're accessing your router remotely, the Remote Access page displays.

**5.** Enter your router's admin password and tap the **LOGIN** button.

The dashboard displays.

**6.** Tap **Reboot Router**.

A message displays asking you to confirm that you want to reboot the router.

**7.** Click the **OK** button.

The router reboots.

## <span id="page-52-0"></span>**View the genie Mobile App Version**

#### **To view the genie mobile app version:**

**1.** Connect your mobile device to the router's WiFi network.

**Note:** If you're accessing your router remotely, skip this step.

- **2.** Launch the genie mobile app
- **3.** Tap the **SIGN IN** button.

**Note:** If you don't have a NETGEAR account, create an account or tap **SKIP**.

The Account Login page displays.

**4.** Enter your NETGEAR account credentials and tap the **SIGN IN** button.

If you're accessing your router locally, the Local Access page displays. If you're accessing your router remotely, the Remote Access page displays.

**5.** Enter your router's admin password and tap the **LOGIN** button.

The dashboard displays.

- **6.** Tap the menu icon  $\equiv$  .
- **7.** Tap **ABOUT**.

The About page displays.

Your genie app version displays.

# <span id="page-53-0"></span>**View the Router Model Number or Firmware Version**

You can view the router model or the firmware version from the genie mobile app.

#### **To view information about the router on the genie mobile app:**

**1.** Connect your mobile device to the router's WiFi network.

**Note:** If you're accessing your router remotely, skip this step.

- **2.** Launch the genie mobile app
- **3.** Tap the **SIGN IN** button.

**Note:** If you don't have a NETGEAR account, create an account or tap **SKIP**.

The Account Login page displays.

**4.** Enter your NETGEAR account credentials and tap the **SIGN IN** button.

If you're accessing your router locally, the Local Access page displays. If you're accessing your router remotely, the Remote Access page displays.

**5.** Enter your router's admin password and tap the **LOGIN** button.

The dashboard displays.

- **6.** Tap the menu icon  $\equiv$  .
- **7.** Tap **ABOUT**.

The About page displays.

The router model and the firmware version displays.

# <span id="page-53-1"></span>**View the Local and Remote Access List**

You can view which router you are locally connected to, and which routers you enabled remote access for using the genie mobile app.

#### **To view the local and remote access list:**

**1.** Connect your mobile device to the router's WiFi network.

**Note:** If you're accessing your router remotely, skip this step.

- **2.** Launch the genie mobile app
- **3.** Tap the **SIGN IN** button.

**Note:** If you don't have a NETGEAR account, create an account or tap **SKIP**.

The Account Login page displays.

**4.** Enter your NETGEAR account credentials and tap the **SIGN IN** button.

If you're accessing your router locally, the Local Access page displays. If you're accessing your router remotely, the Remote Access page displays.

**5.** Enter your router's admin password and tap the **LOGIN** button.

The dashboard displays.

**6.** Tap the drop-down arrow on the top-right corner of the page.

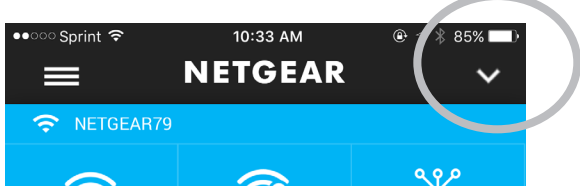

**7.** Tap the arrow icon under the router icon.

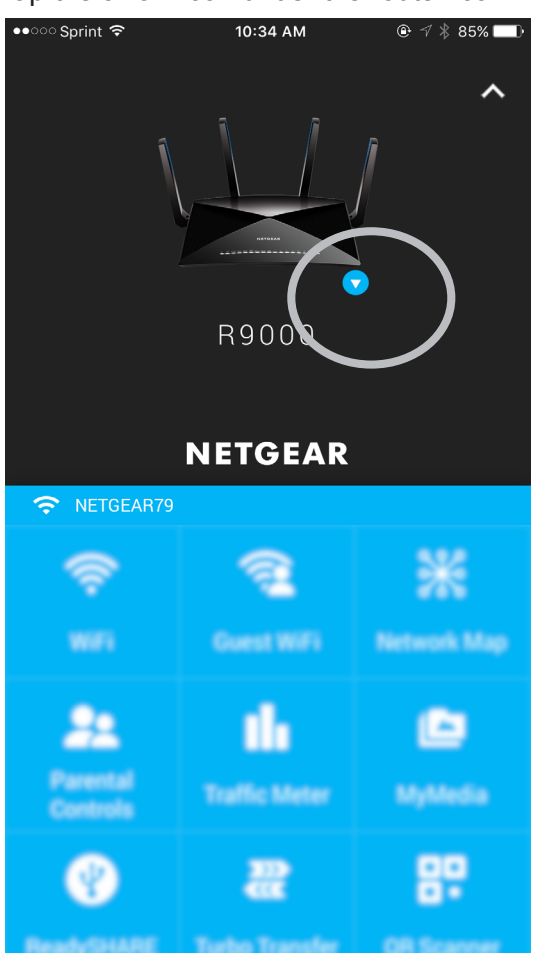

A list of routers display.

**Note:** The arrow icon only displays if you are locally connected to your router, or if the genie mobile app detects that you enabled remote access for more than one router. If you are managing one router only, and you are remotely connected to that router, the arrow icon does not display.

# <span id="page-55-0"></span>**View the Router Serial Number**

You can view your router's serial number from the genie mobile app.

- **To view your router's serial number:**
	- **1.** Connect your mobile device to the router's WiFi network.
	- **2.** Launch the genie mobile app
	- **3.** Tap the **SIGN IN** button.

**Note:** If you don't have a NETGEAR account, create an account or tap **SKIP**.

The Account Login page displays.

- **4.** Enter your NETGEAR account credentials and tap the **SIGN IN** button. The Local Access page displays.
- **5.** Enter your router's admin password and tap the **LOGIN** button. The dashboard displays.
- **6.** Tap the drop-down arrow on the top-right corner of the page.

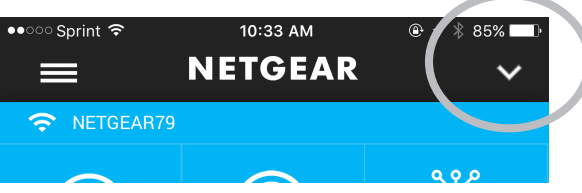

**7.** Tap the arrow icon under the router icon.

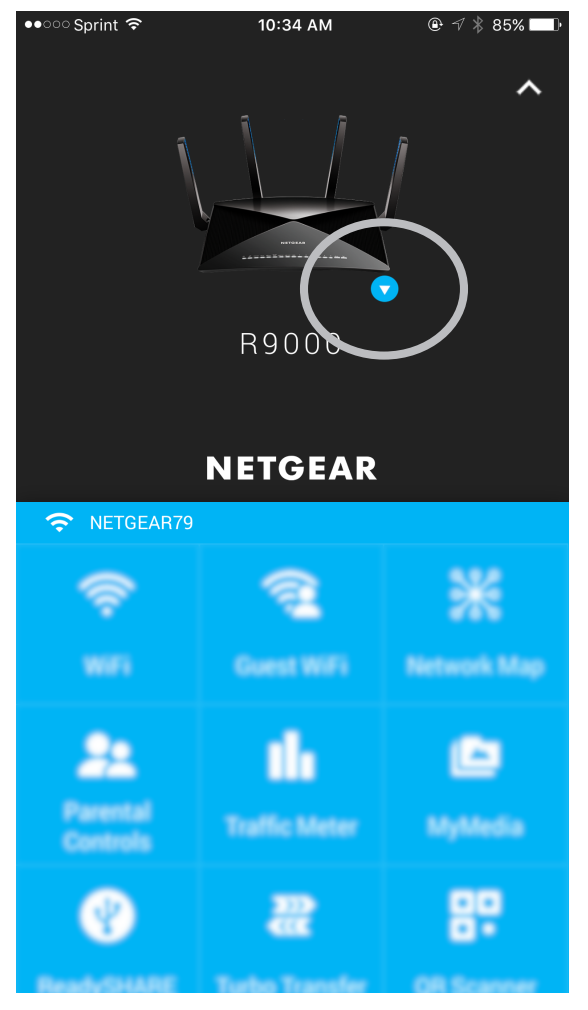

Your router's serial number displays next to the router.